# 宮城県建設工事等電子入札システム 操作マニュアル 一受注者編一 別紙「次期ブラウザ操作ガイド」

目次

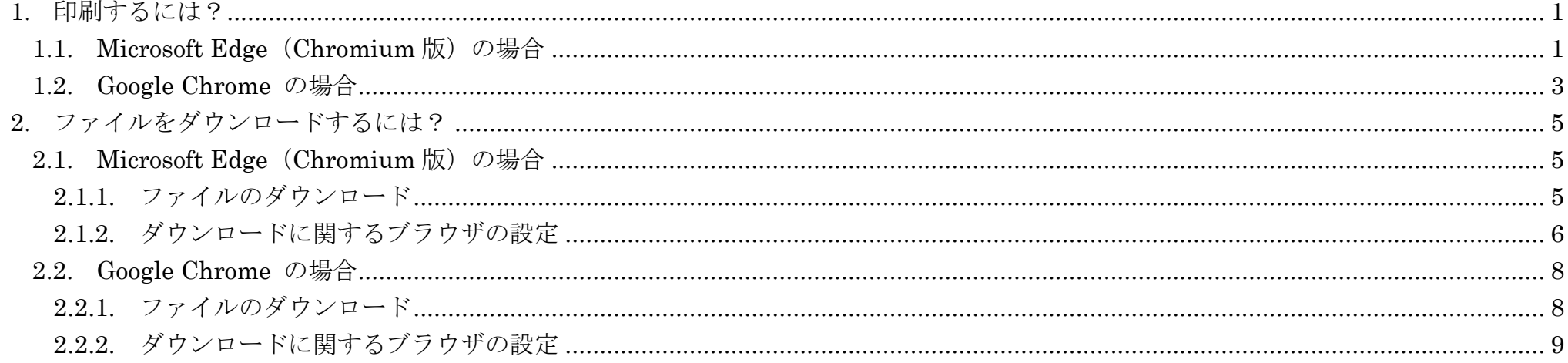

2 共有

1

## <span id="page-2-0"></span>**1.** 印刷するには?

## 印刷するには? 画面説明 帳票を印刷する画面です。 例:競争参加資格確認申請書受付票 操作手順 ٦ 画面上の任意の場所で右クリックして、表示されたメニューの「印刷」①をクリック、 または、ショートカットキー (Ctrl + P) で印刷プレビュー画面を表示します。 令和04年05月16日 企業ID 997991 株式会社 テスト工事受注者<br>01 東北支店 企業名称 宮城県知事 村井 嘉浩 氏名 宮城一郎 殿 競争参加資格確認申請書受付票 下記の調達案件について下記の日時に受領致しました。 記 ← 戻る Alt+左矢印  $\rightarrow$  進む Alt+右方向キー 調達案件番号 R040516建工条最-1 調達案件名称 R040516建設工事・条一般競争(最低価格)-1 ○ 最新の情報に更新  $Ctrl + R$ 受付日時 令和04年05月16日 09時29分 ■ 名前を付けて保存  $Ctrl + S$  $\bigcirc$  $Ctrl + P$ 同 印刷 5 メディアをデバイスにキャスト □ ページをデバイスに送信  $\,>\,$ A<sup>N</sup> 音声で読み上げる Ctrl+Shift+U (中 ページをコレクションに追加  $\,$

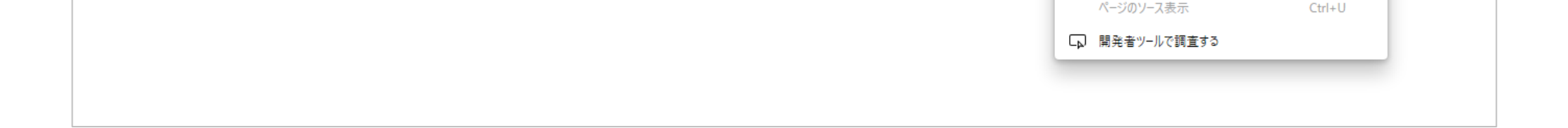

印刷プレビューの表示がブラウザごとに異なります。それぞれのプレビュー画面で印刷設定を行い、印刷してください。

## <span id="page-2-1"></span>1.1. Microsoft Edge (Chromium 版)の場合

2

#### 印刷するには?

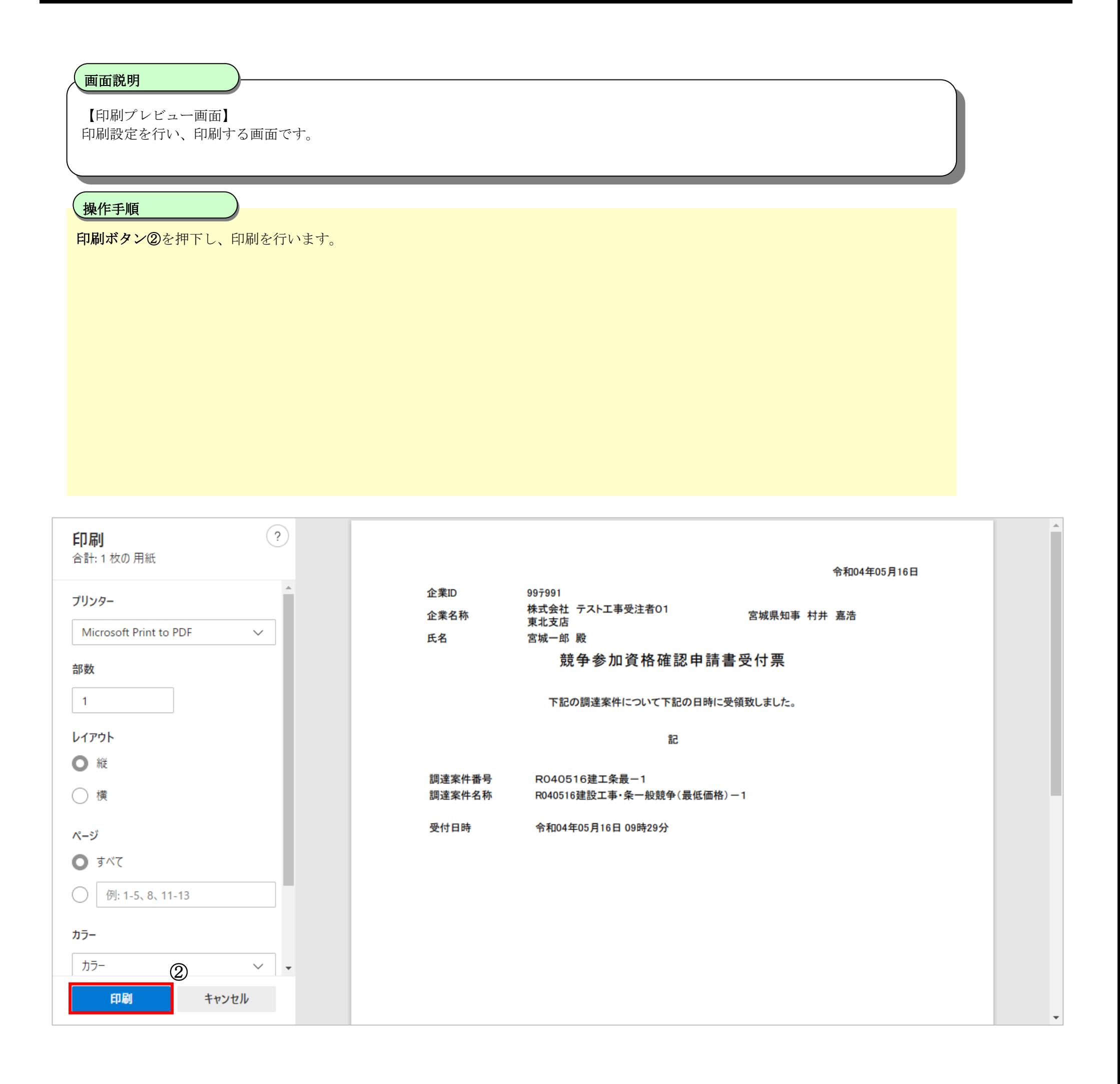

3

# <span id="page-4-0"></span>**1.2.Google Chrome** の場合

## 印刷するには?

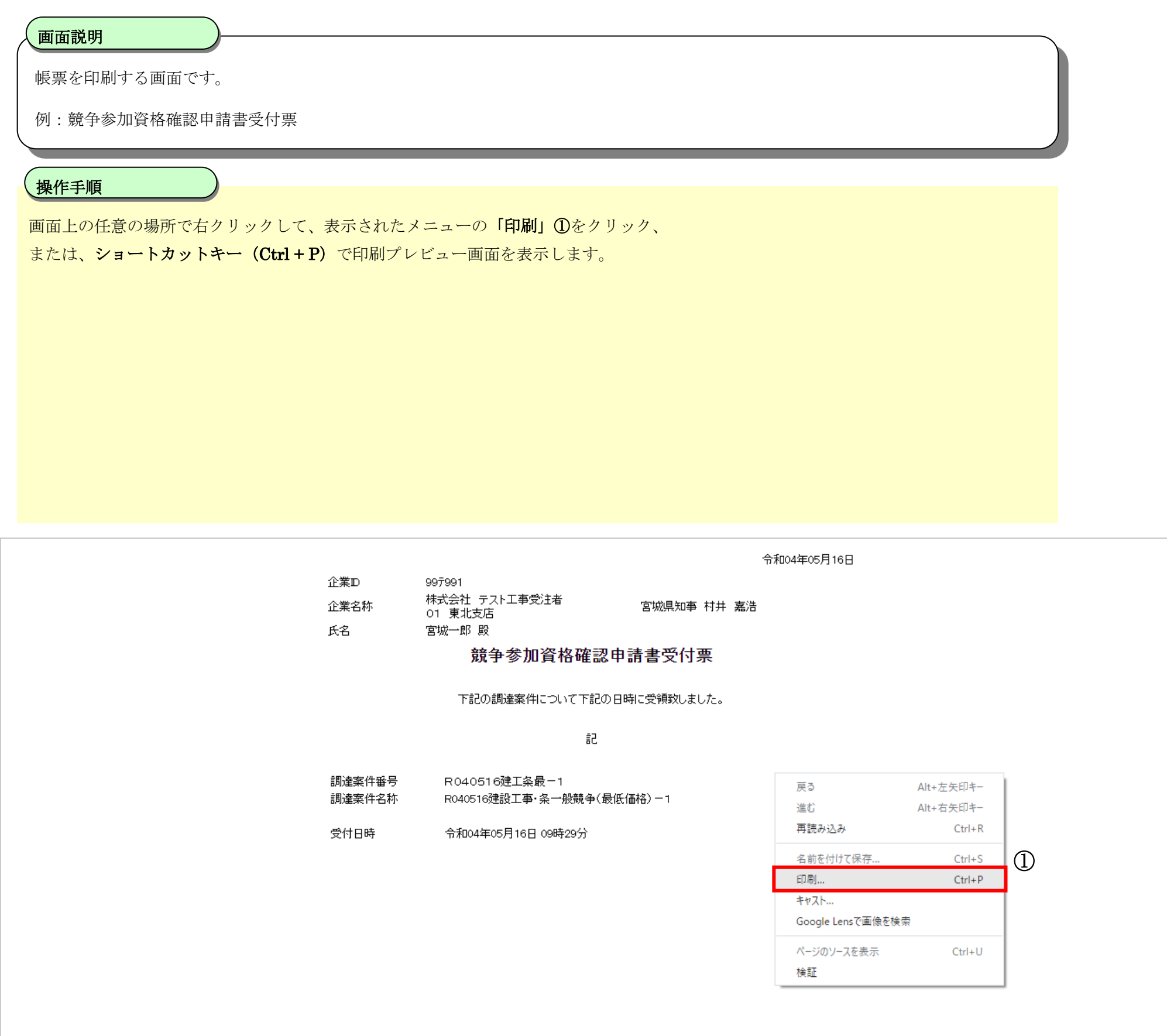

## 画面説明 【印刷プレビュー画面】 印刷設定を行い、印刷する画面です。 操作手順 ٦ 印刷ボタン②を押下し、印刷を行います。 2022/05/17 10:43 印刷 1枚 令和04年05月16日 企業ID 997991 -- , -- .<br>株式会社 テスト工事受注者O1<br>東北支店 送信先 Microsoft Print to PDF  $\blacktriangledown$ 企業名称 宮城県知事 村井 嘉浩 氏名 宮城一郎 殿 競争参加資格確認申請書受付票 ページ すべて  $\overline{\phantom{a}}$ 下記の調達案件について下記の日時に受領致しました。 レイアウト 縦  $\star$ ûč 調達案件番号 R040516建工条最-1 カラー  $\star$ カラー R040516建設工事·条一般競争(最低価格)-1 調達案件名称 受付日時 令和04年05月16日 09時29分 詳細設定  $\checkmark$

4

#### 印刷するには?

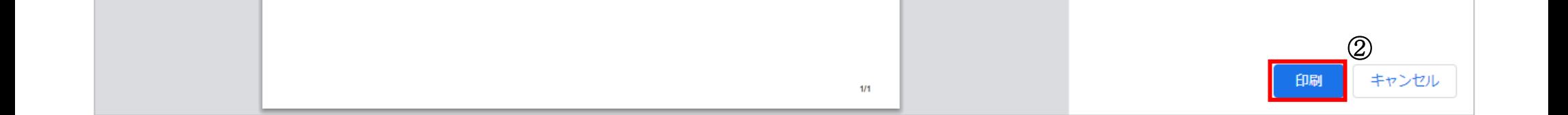

ファイルをダウンロードするときの操作がブラウザごとに異なります。 ※Microsoft Edge (Chromium 版)、Google Chrome でダウンロードメニューが表示されない場合は、ブラウザの設定を確認してください。

## <span id="page-6-1"></span>2.1. Microsoft Edge (Chromium 版)の場合

5

# <span id="page-6-0"></span>**2.** ファイルをダウンロードするには?

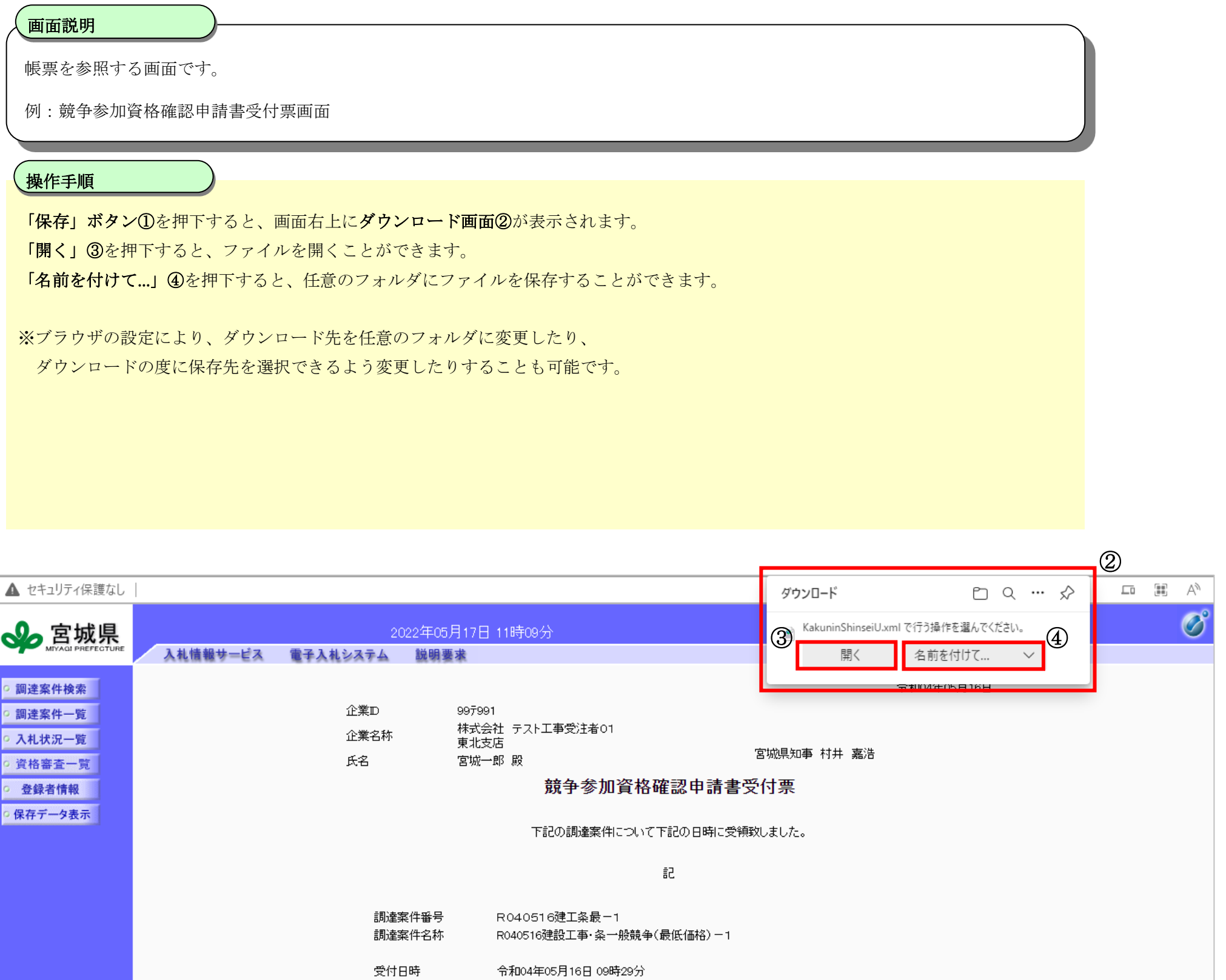

# <span id="page-6-2"></span>**2.1.1.**ファイルのダウンロード

## ファイルをダウンロードするには?

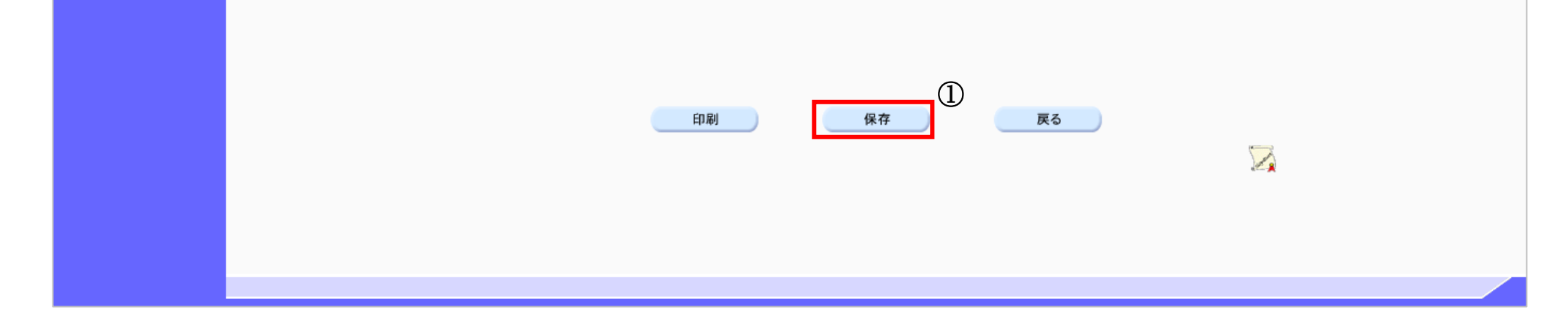

6

# <span id="page-7-0"></span>**2.1.2.**ダウンロードに関するブラウザの設定

## ファイルをダウンロードするには?

#### ٦ 操作手順

【「利用者登録/電子入札」選択画面(受注者用)】 利用者登録、電子入札システムの選択をする画面です。

#### 画面説明

画面右上の「…」マーク①をクリックします。 表示されたメニューの「設定」②をクリックし、設定画面を表示します。

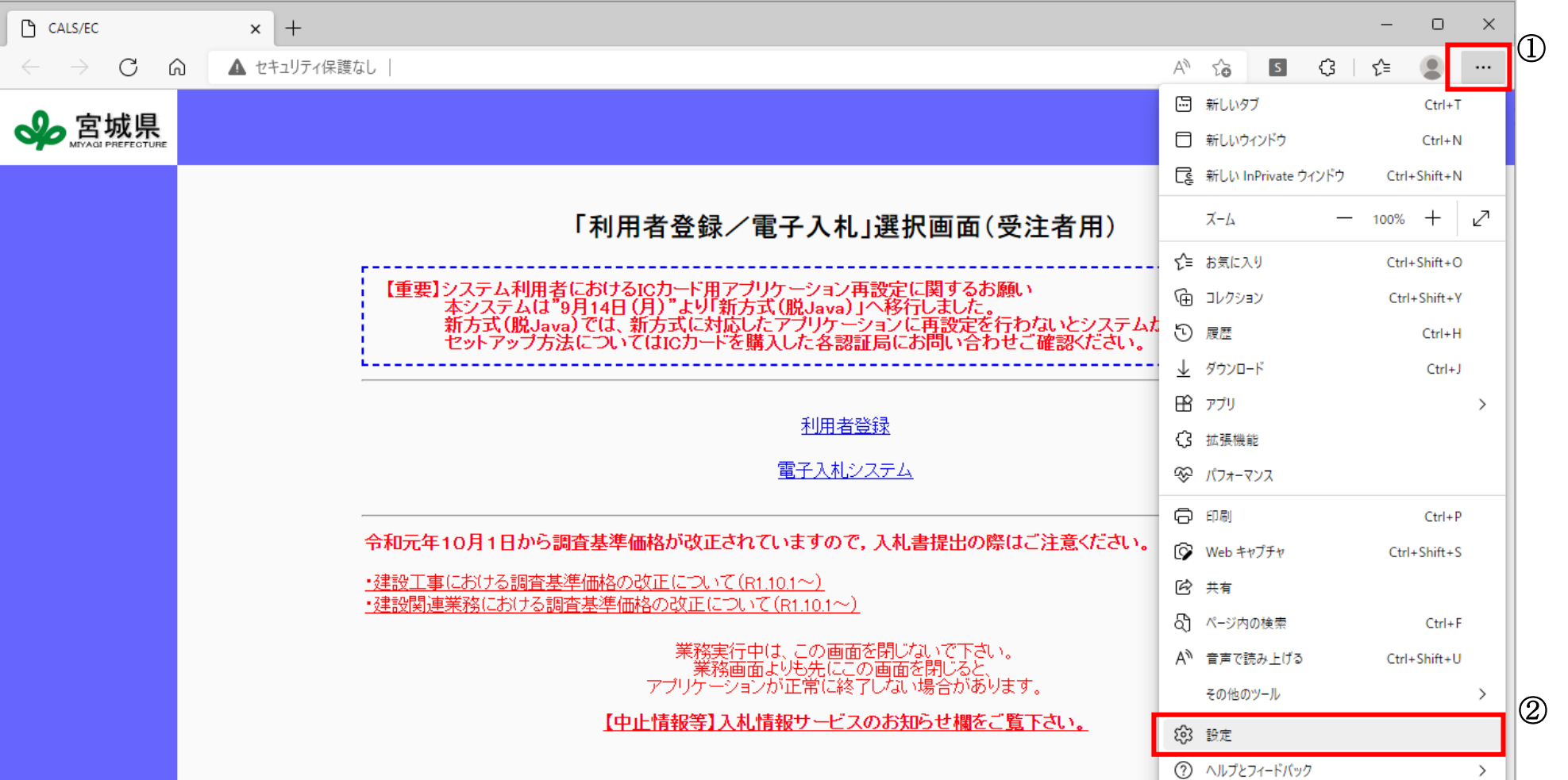

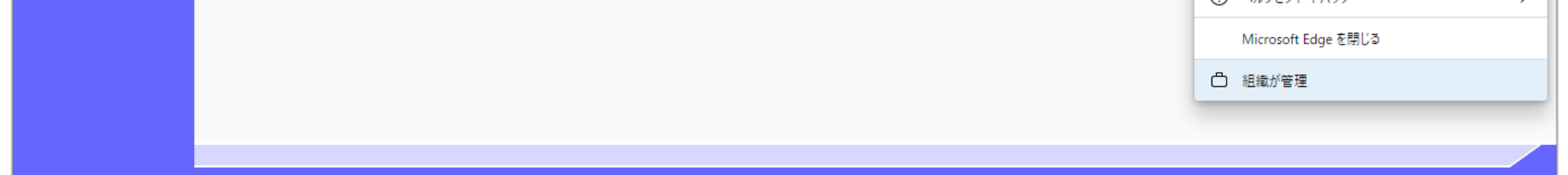

7

#### ファイルをダウンロードするには?

# 【設定画面】 各種設定を行う画面です。 画面説明 ٦ 左のメニューの「ダウンロード」③を押下します。 「変更」④を押下するとダウンロード先のフォルダを選択できます。 「ダウンロード時の操作を毎回確認する」⑤をオンにするとダウンロード時に「開く」と「名前を付けて保存」を選択できるようになりま す。オフにすると自動的に「変更」で指定した場所にダウンロードされます。 「ダウンロードの開始時にダウンロード メニューを表示」⑥をオンにするとダウンロード時にメニュー画面が表示されます。 オフにするとダウンロード時にメニュー画面が表示されなくなります。 操作手順

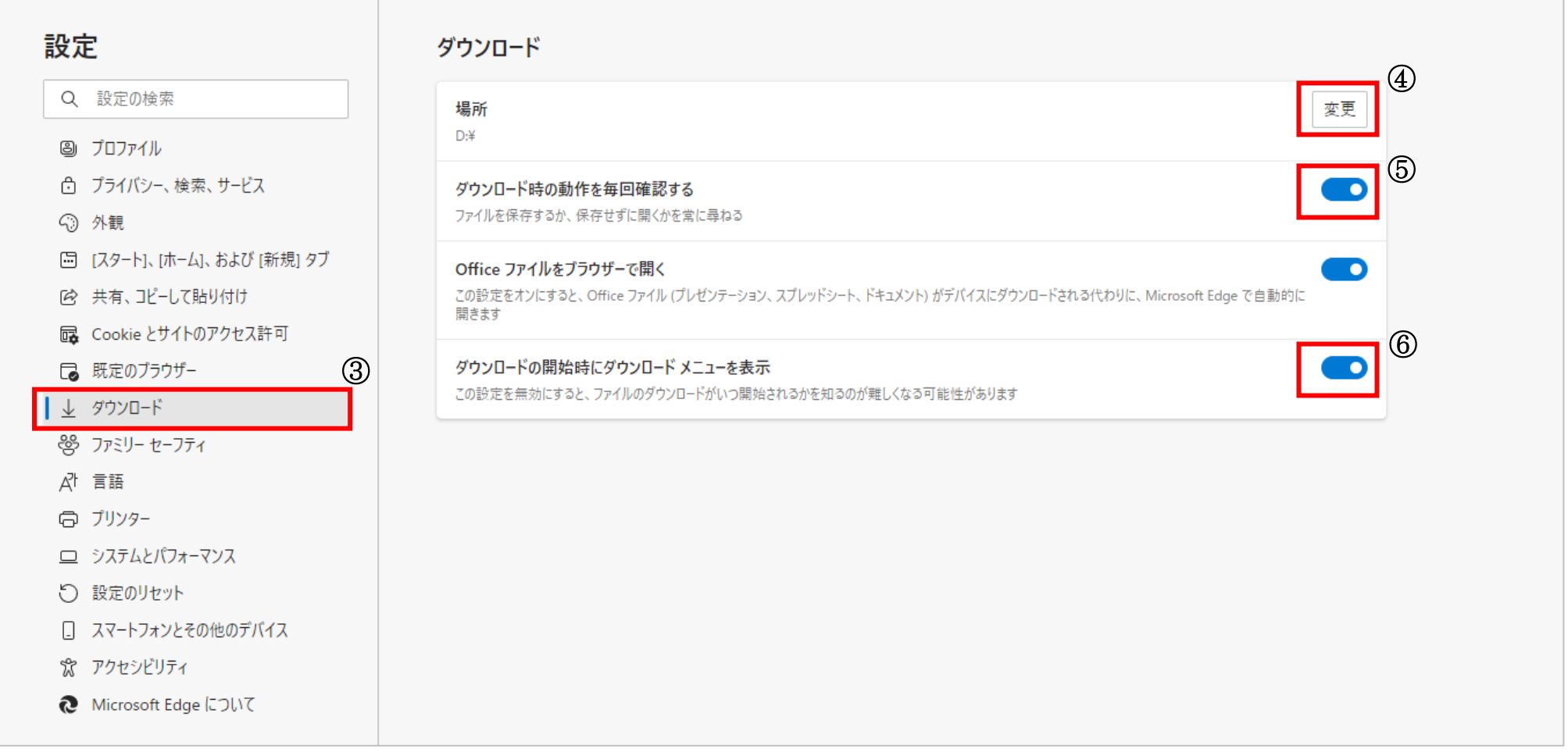

8

## <span id="page-9-0"></span>**2.2.Google Chrome** の場合

# <span id="page-9-1"></span>**2.2.1.**ファイルのダウンロード

### ファイルをダウンロードするには?

帳票を参照する画面です。

「保存」ボタン①を押下すると、画面下部にダウンロードバー②が表示されます。 「開く」③を選択すると、ファイルを開くことができます。 「フォルダを開く」④を選択すると、ダウンロードされたフォルダが表示されます。

例:競争参加資格確認申請書受付票画面

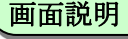

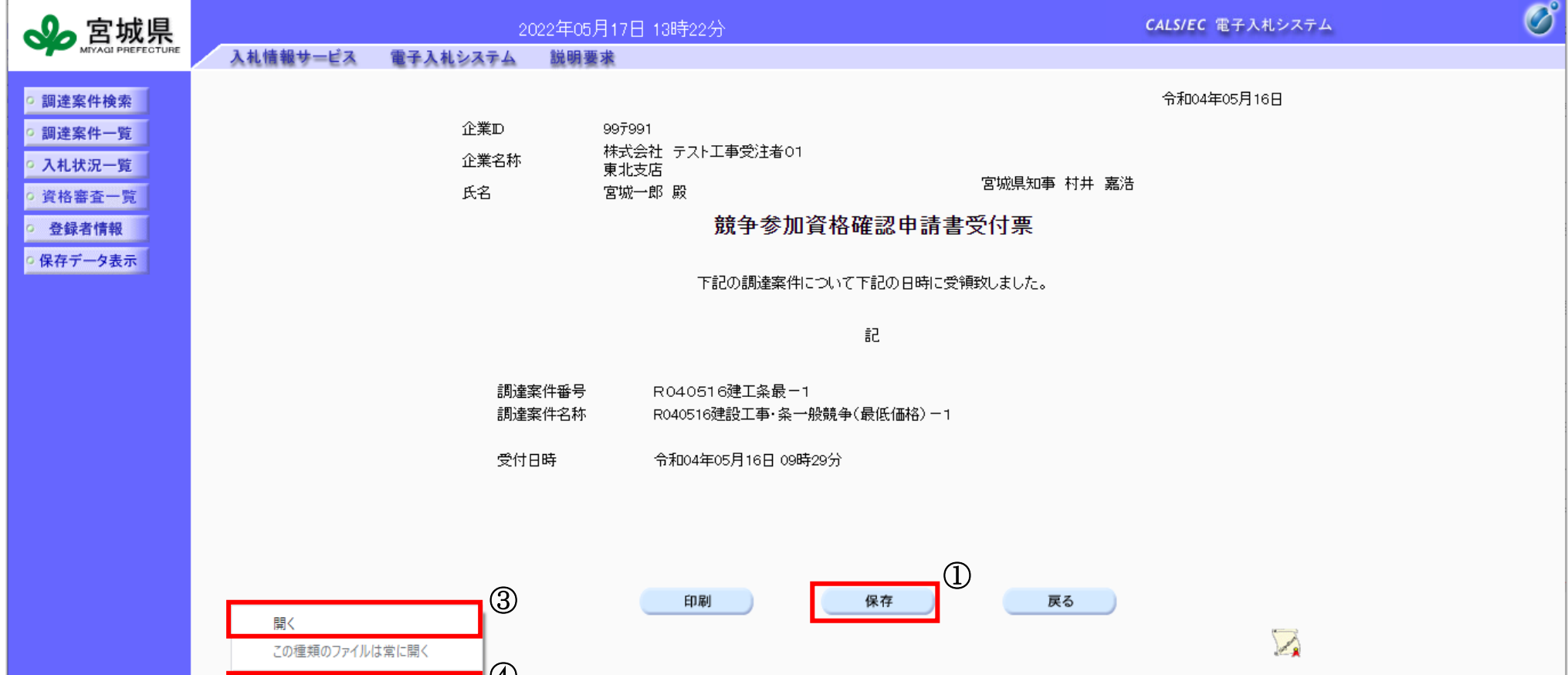

※初期設定では、ダウンロード先はダウンロードフォルダとなっています。 ブラウザの設定によりダウンロード先を任意のフォルダに変更したり、 ダウンロードの度に保存先を選択できるよう変更したりすることも可能です。

#### 操作手順

٦

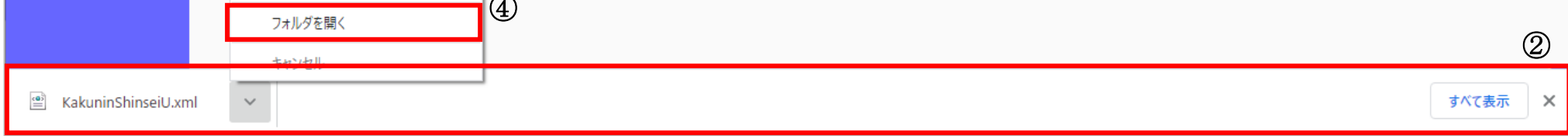

9

# <span id="page-10-0"></span>**2.2.2.**ダウンロードに関するブラウザの設定

## ファイルをダウンロードするには?

画面右上の「:」マーク①をクリックします。 表示されたメニューの「設定」②をクリックし、設定画面を表示します。

٦ 操作手順

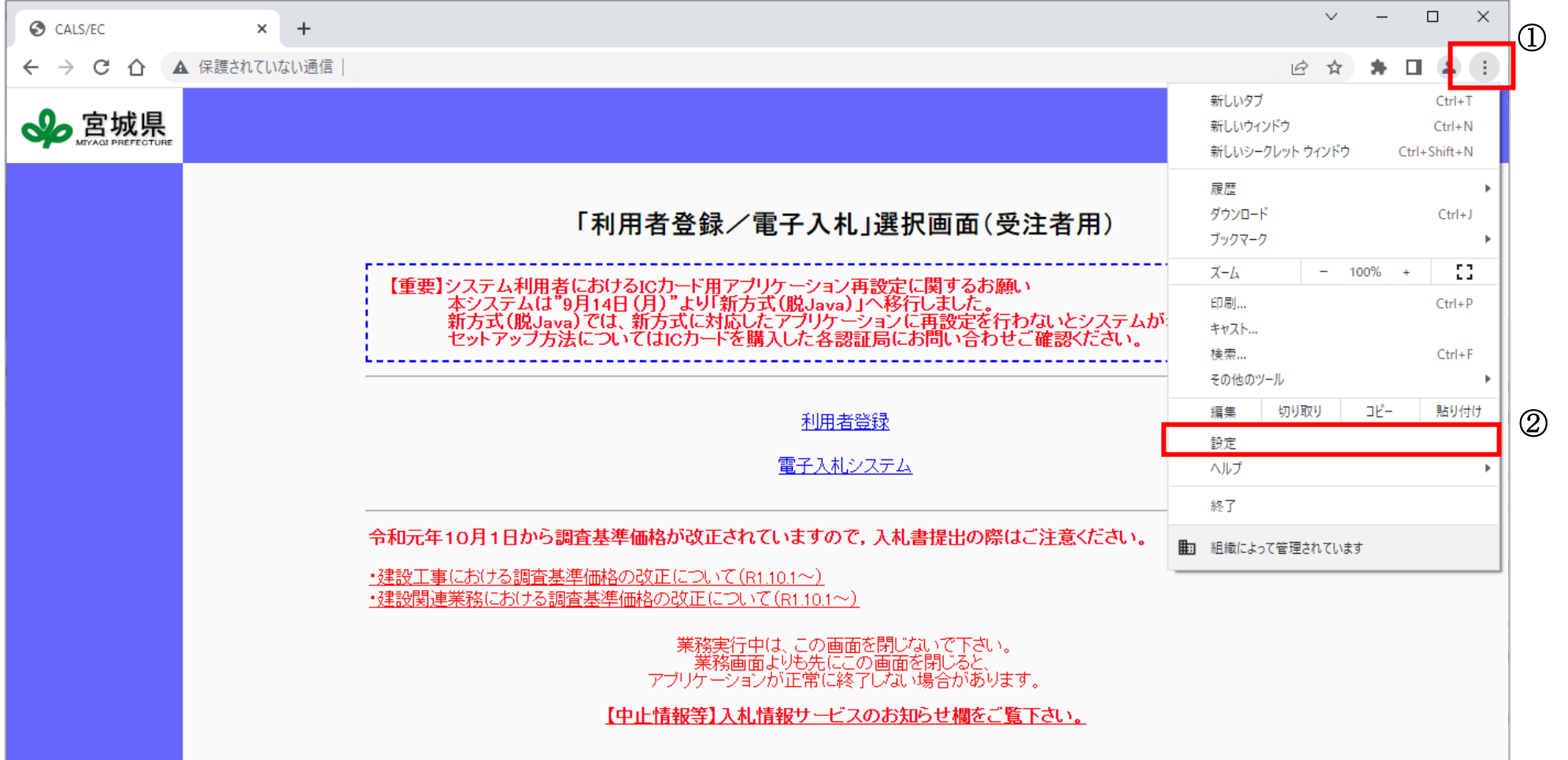

【「利用者登録/電子入札」選択画面(受注者用)】 利用者登録、電子入札システムの選択をする画面です。

#### 画面説明

10

#### ファイルをダウンロードするには?

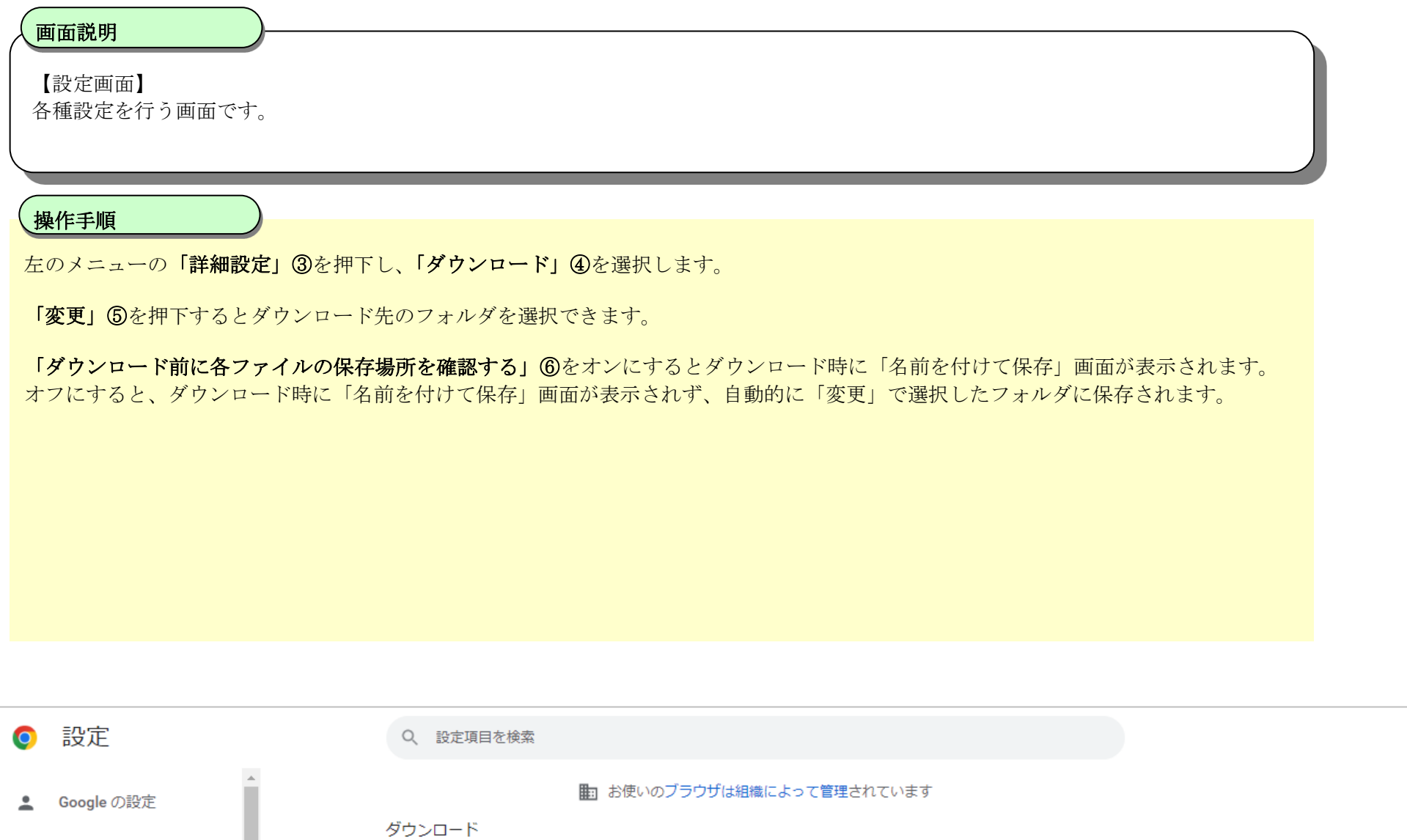

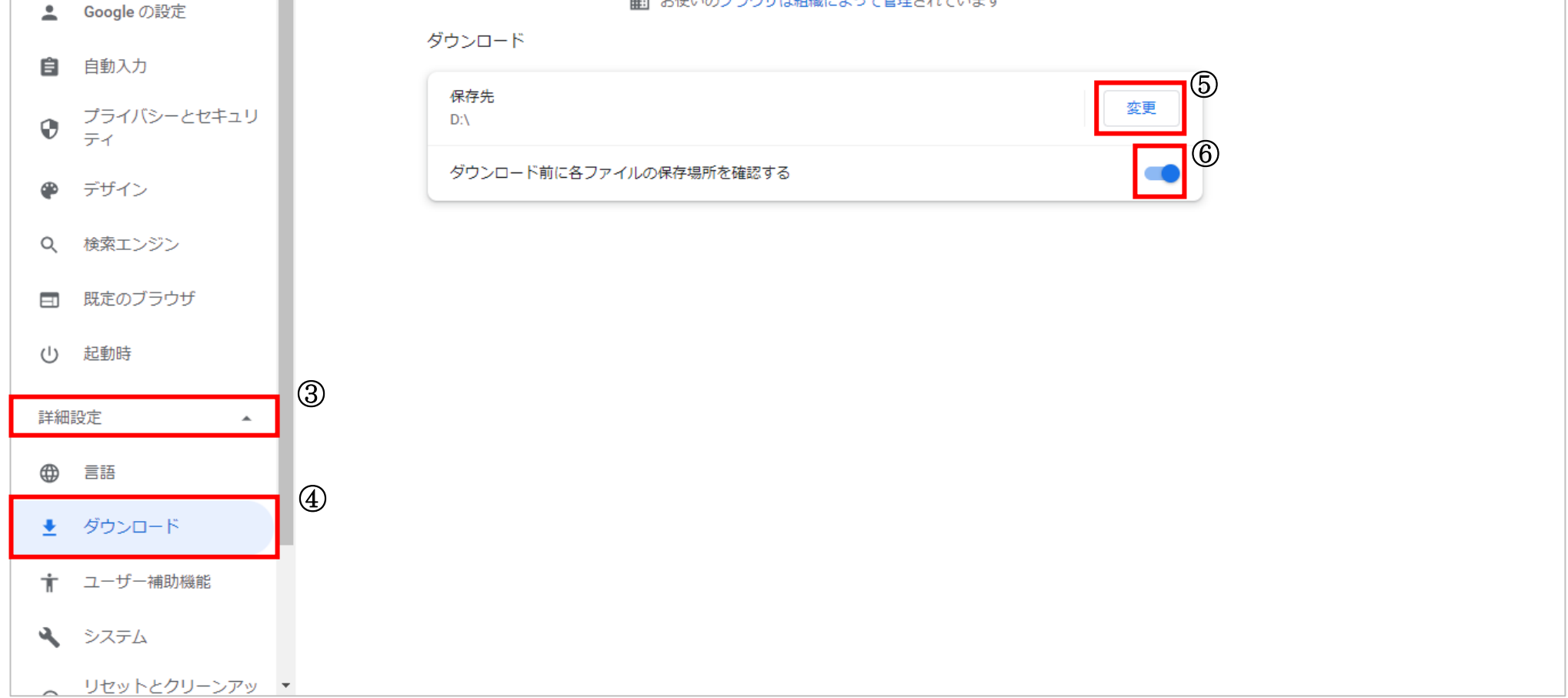